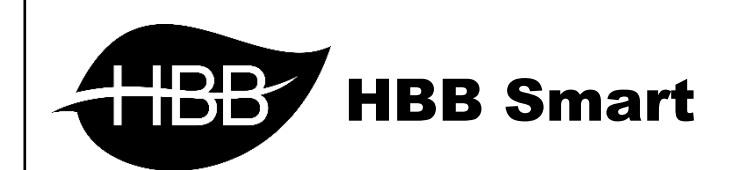

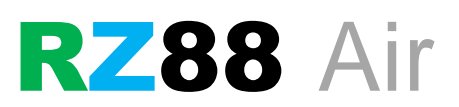

User Manual

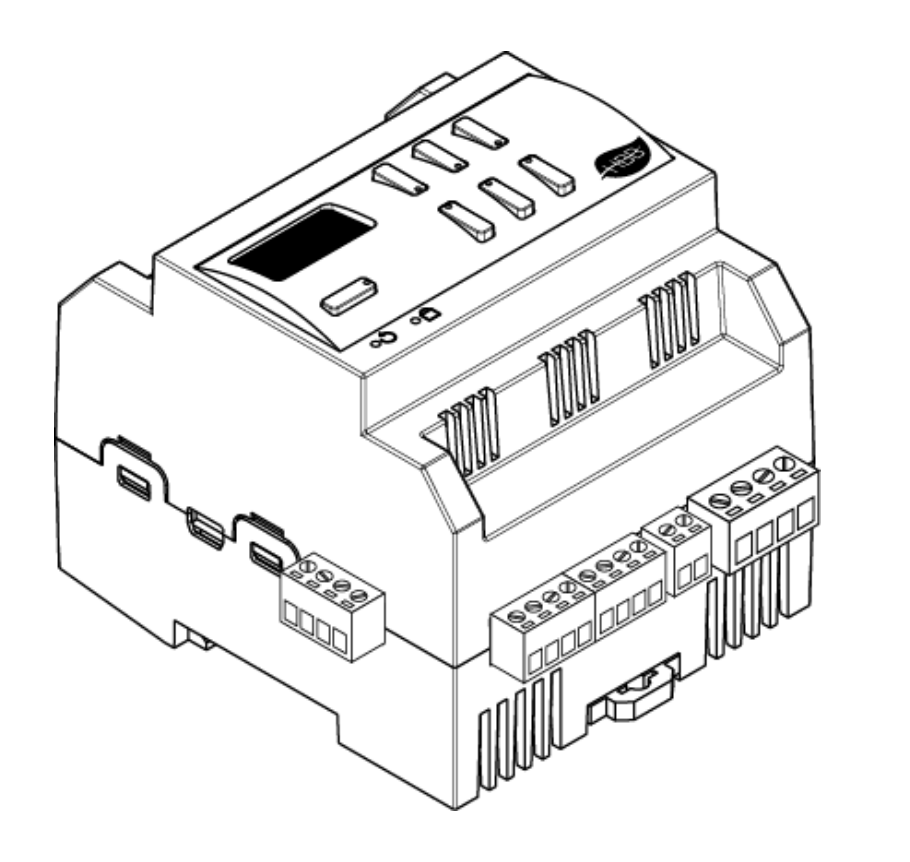

V1.1

فهرست

- .1 [سخت افزار](#page-2-0)
- [توضیحات سخت افزار رله](#page-2-1)
- .2 [نرم افزار](#page-4-0)
- 2-1 منو ورودی Z
- 2-2 [منو](#page-11-0) [Relay](#page-11-0)
- [General](#page-11-1)
	- [Area](#page-13-0) •
- [Channels](#page-14-0)
	- [Scene](#page-15-0) •
- [Sequence](#page-17-0) •

۳–۳ <u>ریست</u>

• بازگشت به تنظیمات کارخانه

2-4 پشتیبانی و بازگردانی

<span id="page-2-0"></span>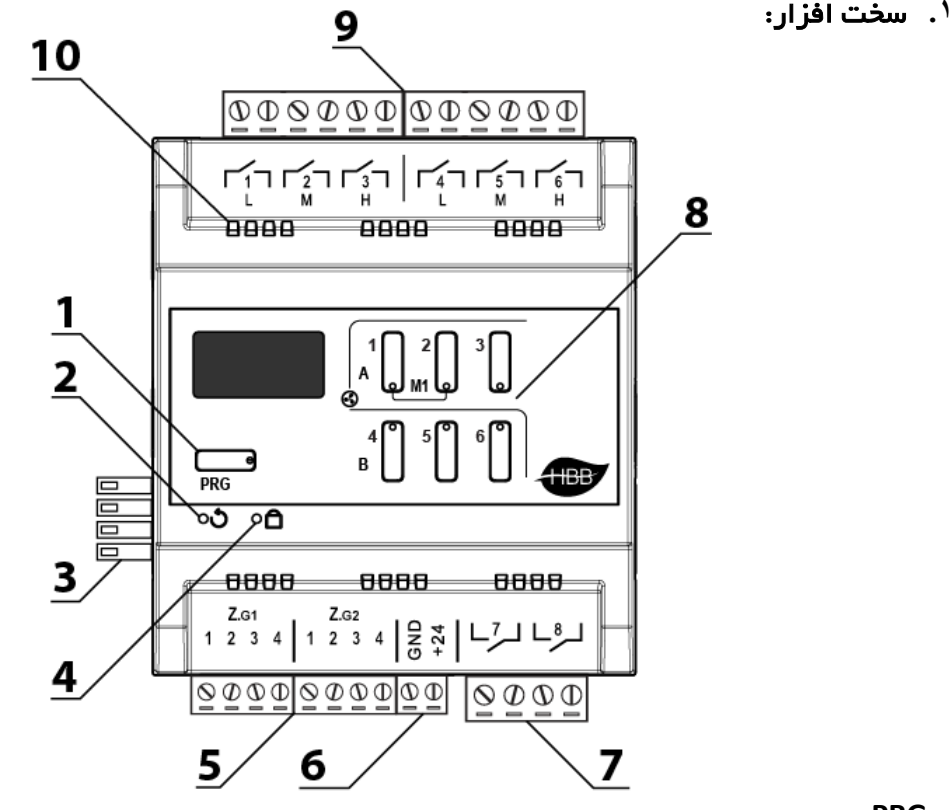

## <span id="page-2-1"></span>1( دکمه **PRG**:

- a )Reset: با زدن این دکمه و رفتن به حالت چشمک زن، با گرفتن دکمه شماره 6 به مدت 10 ثانیه، دستگاه به تنظیمات کارخانه باز میگردد.
- b )Broadcast: با یک بار زدن این دکمه دستگاه به حالت Broadcast میرود و در شبکه قابل شناسایی خواهد شد.
- c ) Relay page: در مدل های ۸ کانال برای کنترل ۲ رله پایینی، با یکبار زدن دکمه PRG دکمه های ۳، ،4 5 و 6 چشمک زن میشوند و با دکمه 1 و 2 رله های پایین کنترل دستی میشوند.

3( کانکتور شبکه باس: اتصال به شبکه باس بدون نیاز به سیم کشی و قابل اتصال به صورت ریلی.

4( نشانگر شبکه باس: این نشانگر وضعیت اتصال و برقراری ارتباط را با شبکه نشان میدهد. در هنگام دریافت یا ارسال اطالعات بر روی شبکه این نشانگر چشمک میزند.

5( ورودی دیجیتال **Z**: در قسمت زیرین دستگاه 8 عدد ورودی دیجیتال وجود دارد. ورودی ها در حالت Low Active( فعال با GND )تحریک میشوند. 6( خروجی تغذیه : به منظور تحریک ورودی های دیجیتال نیاز به یک پین GNDمیباشد که از این کانکتور میتواند استفاده شود.

7( خروجی های 16 آمپر: در قسمت زیرین دستگاه 2 عدد خروجی رله ای 16 آمپر وجود دارد که میتواند جهت کنترل سرخط هایی که جریان مصرفی بیشتری دارند استفاده شود.

8( صفحه کلید: این صفحه کلید برای کنترل دستی 8 رله استفاده میشود. 6 رله 10 آمپر باالی دستگاه طبق اعداد روی صفحه کلید کنترل میشوند. برای کنترل ۲ رله پایین ابتدا باید دکمه PRG را بزنید، دکمه های ۳، ،4 5 و 6 چشمک زن میشوند و با دکمه 1 و 2 رله های پایین کنترل دستی میشوند.

۹) **خروجی های ۱**۰ **آمپر :** در قسمت بالای دستگاه ۶ کانال رله ای وجود دارد که از طریق ۶ دکمه موجود کنترل میشوند. رله ها به صورت 3 تایی امکان اینترالک و 2 تایی در حالت موتوری قرار خواهد گرفت. پیشنهاد میشود که از این خروجی ها برای سرخط های با جریان بالا **استفاده نشود.** 

ه **۱) منافذ هوا:** دستگاه های الکترونیکی به صورت ذاتی گرما ایجاد میکنند. این منافذ برای تهویه و خنک شدن دستگاه، به منظور افزایش طول عمر دستگاه تعبیه شده است.

**\*\*\*** قابلیت **DIY Combo** : در ماژول 88RZ با استفاده از کلیدهای روی جعبه میتوانید به صورت تکی و گروهی رله های دستگاه را برنامه دهی کنید. این قابلیت به استفاده از 3 روش ممکن است:

.1 با گرفتن یکی از دکمه های رله، دکمه به حالت چشمک زن خواهد رفت، سپس با زدن یک کلید دیواری تحت شبکه باس یا تحریک یک کانال Z آن رله به ورودی تحریک شده یا کلید متصل خواهد شد.

.2 با گرفتن دکمه های رله، کانال های مورد نظر را چشمک زن خواهید کرد سپس مشابه روش قبل با زدن کلید یا تحریک Z رله های انتخاب شده و چشمک زن به آن ورودی مرتبط خواهند شد.

.3 با گرفتن یکی از دکمه ها و رها کردن و گرفتن مجدد همان دکمه تمامی کلید های رله چشمک زن خواهند شد. اکنون هر دکمه 3 حالت خواهد داشت، روشن، خاموش و چشمک زن. این حالت برای تعریف سناریو و روشن کردن چند کانال و خاموش کردن چند کانال تعریف شده است. در صورتی که دکمه روشن باشد حالت رله و سناریو روشن و اگر خاموش باشد رله خاموش خواهد شد. در صورتی که یک رله نباید در سناریو مشارکت داشته باشد با بردن دکمه به حالت چشمک زن آن رله از سناریو خارج خواهد شد.

### <span id="page-4-0"></span>**.2** نرم افزار:

در مدل های Air دستگاه دارای RSIP داخلی با اتصال WiFi خواهد بود که در 2 حالت Point Access و Client قابل استفاده است. جهت اتصال به ماژول از طریق WiFi راهنمای **MNV RSIP** را مطالعه نمایید.

پس از نصب فیزیکی دستگاه به صورت ریلی یا دیواری و اتصال به شبکه BUS-H، با اتصال به RSIP و انجام تنظیمات جستجو دستگاه **DN-A10c12RLY-SB** را انتخاب کنید. با انتخاب دستگاه وارد منو خواهید شد.

## 2-1 منو ورودی **Z**:

**General**: با ورود به این منو صفحه زیر را مشاهده میکنید:

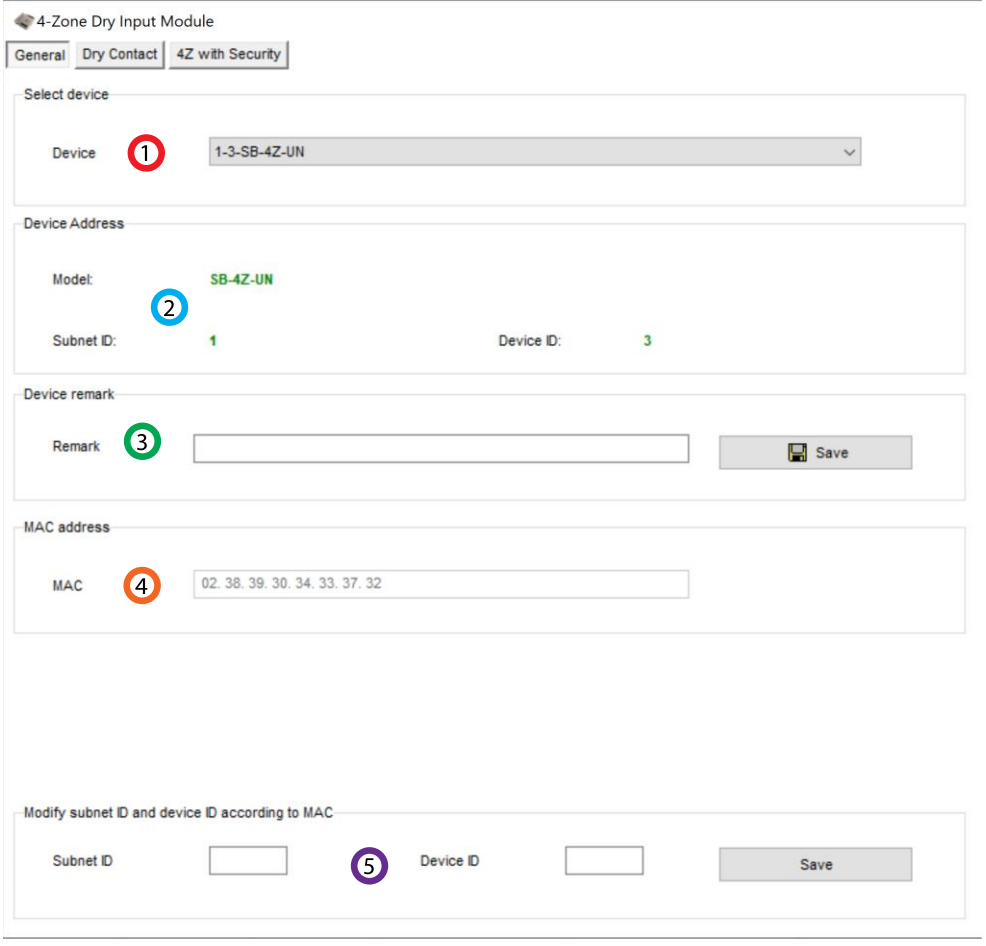

.1 **device Select**: در صورتی که چند عدد ماژول RSIP روی شبکه باس موجود باشد، از این منو میتوانید جهت اعمال تنظیمات آن را انتخاب کنید.

.2 **Address**: نام و آدرس شبکه دستگاه )ID Subnet و ID Device )را مشاهده کنید.

.3 **Remark**: این قسمت برای تغییر نام دستگاه روی شبکه و اعمال دستورات commands hbb استفاده میشود.

.4 **Address MAC**: شناسه منحصر به فرد دستگاه را اینجا میتوانید مشاهده کنید.

.5 **Modify**: برای تغییر آدرس شبکه )ID Subnet و ID Device )از این قسمت میتوانید استفاده کنید.

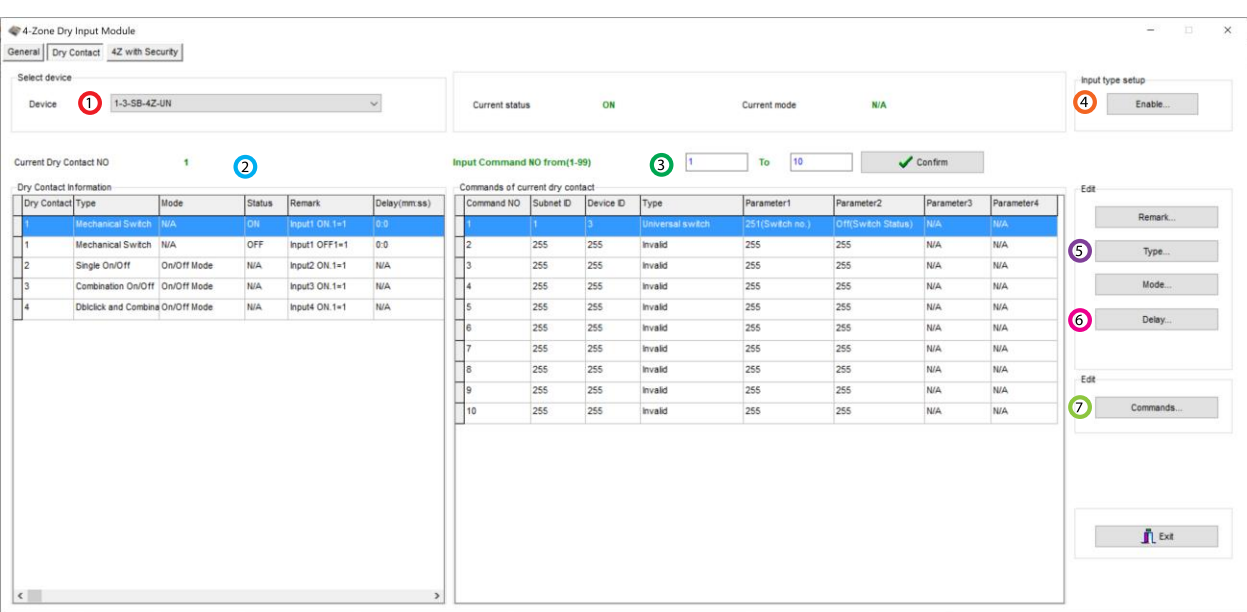

**Contact Dry**: در این منو تنظیمات هر 4 عدد ورودی را میتوانید تنظیم کنید:

.1 **device Select**: در صورتی که چند عدد ماژول RSIP روی شبکه باس موجود باشد، از این منو میتوانید جهت اعمال تنظیمات آن را انتخاب کنید.

.2 **information contact Dry**: در این قسمت میتوانید 4 ورودی دیجیتال و وضعیتشان را مشاهده کنید. هر ورودی 4 پارامتر قابل تنظیم دارد، Type، Mode، Remark و Delay.

.3 **Command Input**: پس از انتخاب ورودی مورد نظر و نوع تحریک آن، در جدول میتوانید وضعیت خط دستوری ورودی را مشاهده کنید.

### :**Enable** .4 m.

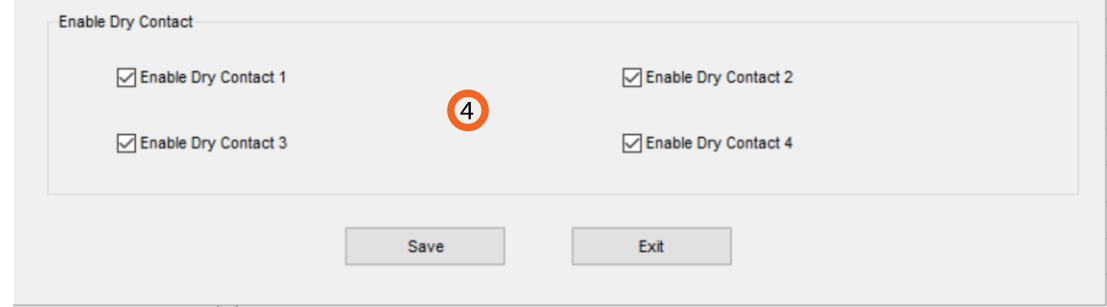

در این قسمت با زدن تیک هر ورودی آن را فعال و آماده برای تحریک پذیری کرده اید. همچنین میتوانید از طریق Switch Universal این گزینه ها را فعال و غیرفعال کنید.

برای مثال با ماژول SMS میخواهید ورودی اول Z4 را فعال کنید. آدرس 4 ورودی Z به ترتیب، ،251 ،252 253 و 254 میباشد. در جدول Line Magic خط دستوری برای فعال کردن ورودی اول، تنظیمات به این صورت انجام میشود:

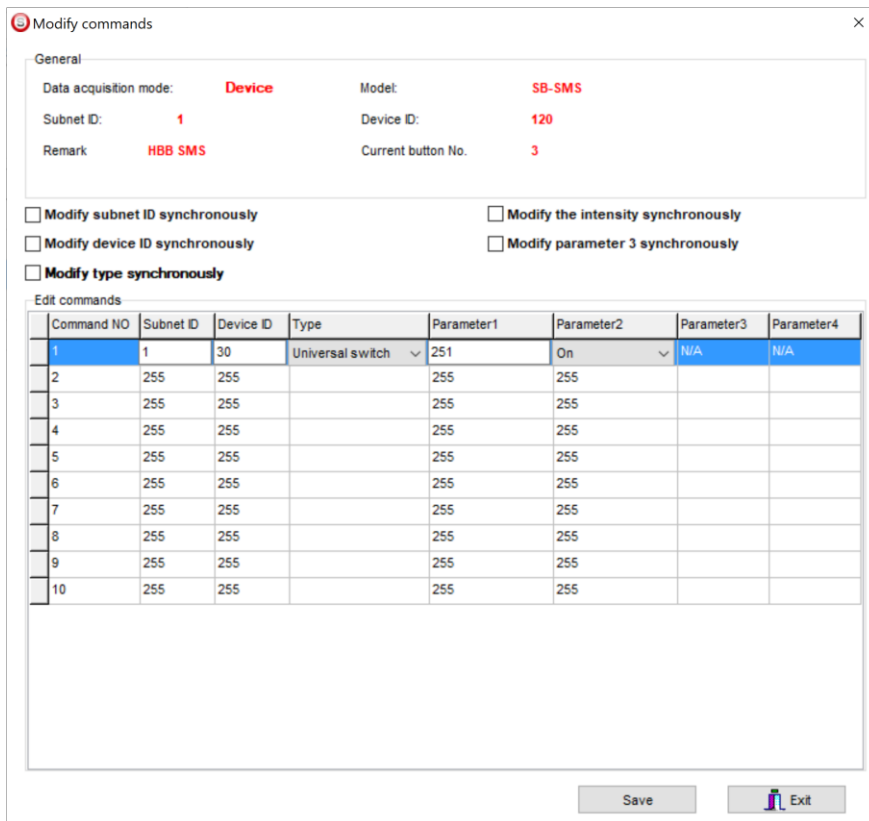

**HBB CO. 7**

#### :**Type** .5

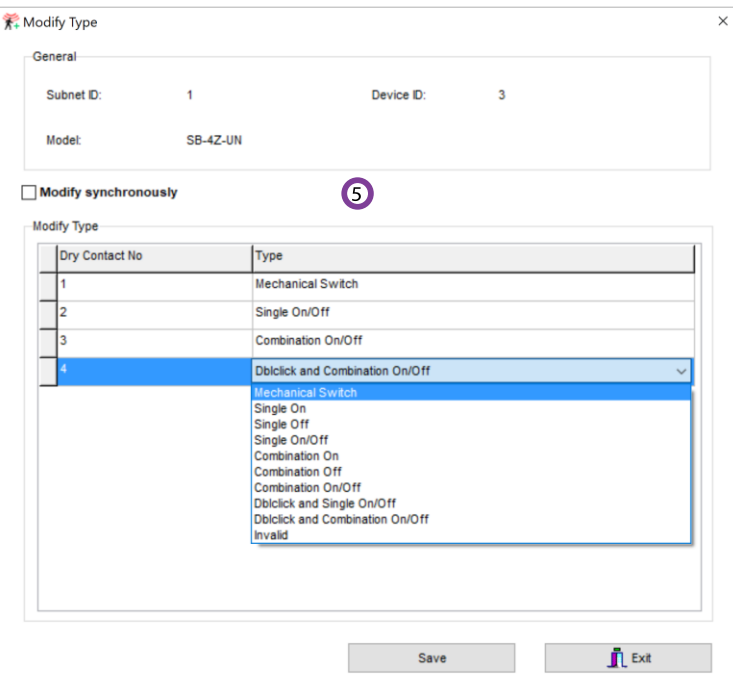

در این قسمت نوع کارکرد تحریک ورودی قابل انتخاب است.

Mechanical Switch: این گزینه مثل یک کلید عمل میکند. با انتخاب این گزینه ۲ عدد 1 Dry contact نمایش داده میشود، یکی برای حالت ON و دیگری برای حالت OFF. برای هر 2 حالت این گزینه تا 32 خط دستوری میتوان تعریف کرد.

**Single**: این گزینه 3 نوع مختلف دارد، ON، OFF و OFF/ON. در هنگام تحریک میتوان این ورودی را فقط برای یکی از این ۳ حالت مشخص کرد. در ۲ حالت اول فقط روشن یا خاموش و در حالت سوم با تحریک روشن و با عدم تحریک خاموش خواهد شد و تنها 1 خط دستور برای هر کدام قابل تعریف است.

**Combination**: این گزینه هم مثل گزینه قبل دارای 3 نوع مختلف است با این تفاوت که در گزینه قبل فقط امکان تعریف 1 خط دستوری وجود داشت اما در این گزینه برای هر حالت 32 خط دستوری میتوان تعریف کرد.

#### :**Dblclick ◎** Switch ◯ Double click

با انتخاب این گزینه در صفحه اصلی 2 گزینه باال نمایش داده میشود. این گزینه امکان تحریک االکلنگی را فراهم میکند، یعنی با انتخاب گزینه Switch یک خط دستوری و برای حالت click Double خط دستوری دوم را تعریف کنید. با این کار باز یک بار تحریک ورودی خط دستوری اول و با تحریک دوم خط دستوری دوم اجرا خواهد شد و دو مرتبه این حالت تکرار میشود. این گزینه داری 2 حالت single و combination وجود دارد که امکان اضافه کردن تعداد خط دستوری بیشتری را به شما میدهد.

#### :**Delay** .6

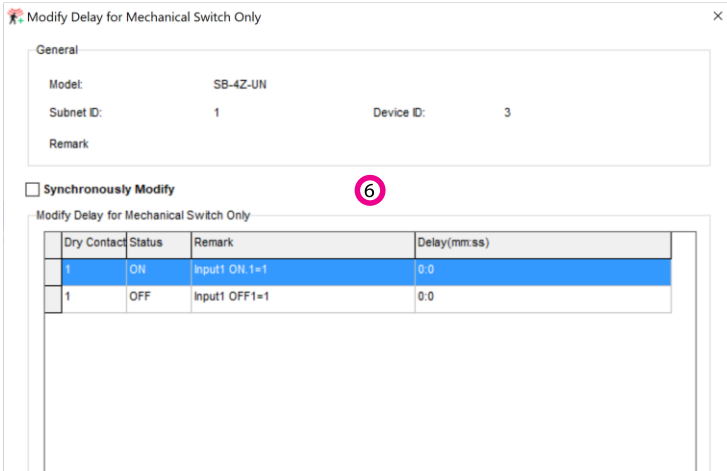

در این قسمت میتوان برای ورودی هایی که در مود Switch Mechanical انتخاب شده اند زمان تاخیر تعریف کنید. برای مثال اگر مقدار 3 ثانیه را برای حالت ON انتخاب کنید، باید آن ورودی مورد نظر را 3 ثانیه در حالت تحریک نگه دارید تا دستور فعال شود.

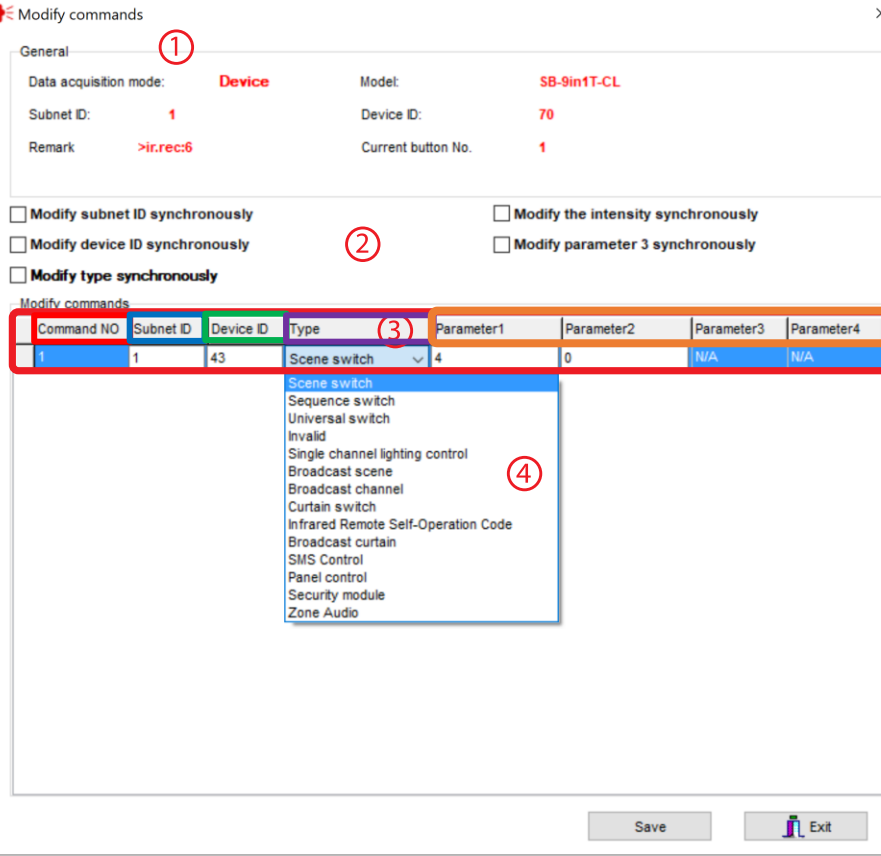

:**Commands** .7

**\*\*\***توجه کنید که برای انتخاب کارهای مورد نظر ابتدا باید تنظیمات رله انجام شده باشد تا بتوانید سناریو ها و عملگر های متناسب را برنامه دهی کنید.

.1 **General**: اطالعات مربوط به دکمه مورد نظر در این قسمت وجود دارد.

.2 در این قسمت با زدن تیک های مختلف میتوانید در حالت multi میتوانید همه خط دستور ها را با هم تغییر دهید.

#### :**Modify commands** .3

**No Command:** تعداد خط دستورهای موجود در نرم افزار، این تعداد بسته به موقعیت و شرایط متفاوت است.

**ID Subnet:** هر دستگاهی یک ID Subnet در نرم افزار دارد و میتوانید تا 254 عدد ID Subnet داشته باشید. برای ارسال فرمان به دستگاه مورد نظر باید ID Subnet آن را وارد کنید.

**ID Device**: عالوه بر ID Subnet هر دستگاه باید یک ID Device منحصر به فرد داشته باشد. برای ارسال فرمان به دستگاه مورد نظر باید ID Device آن را وارد کنید.

**Type**: انواع دستورات و فرمان هایی که در صورت تحریک میتوانید اعمال کنید.

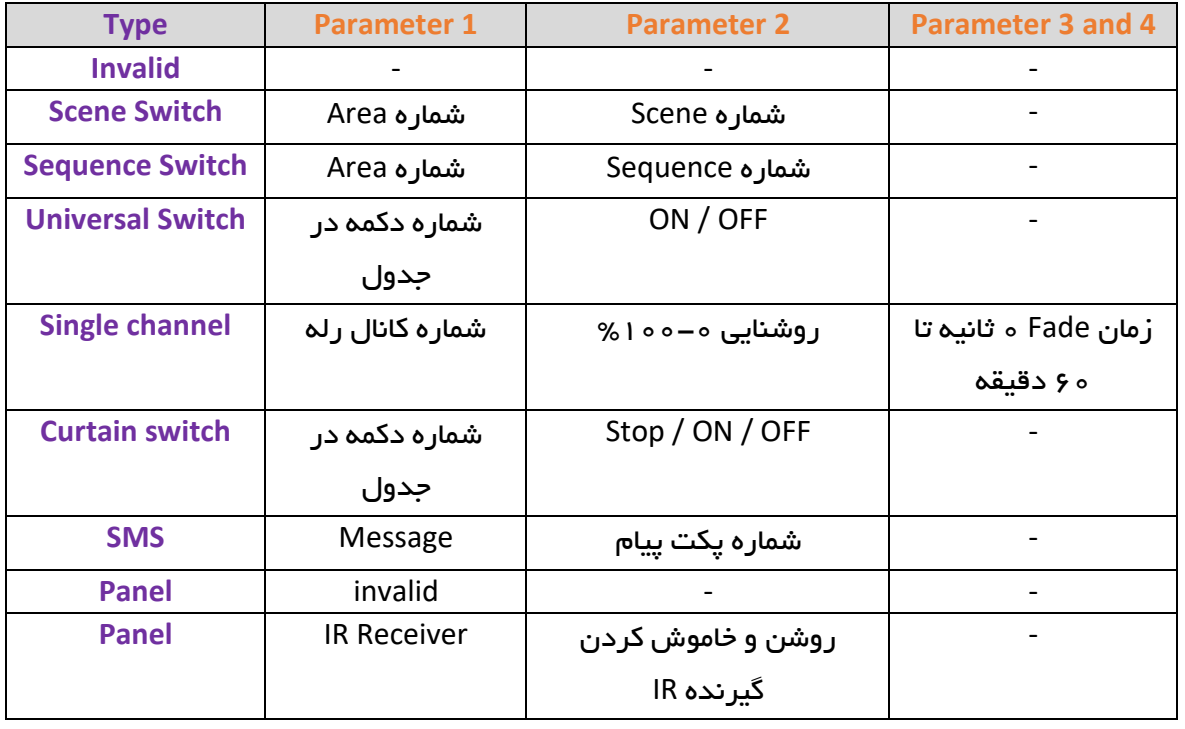

### جدول انواع دستورات کنترلی

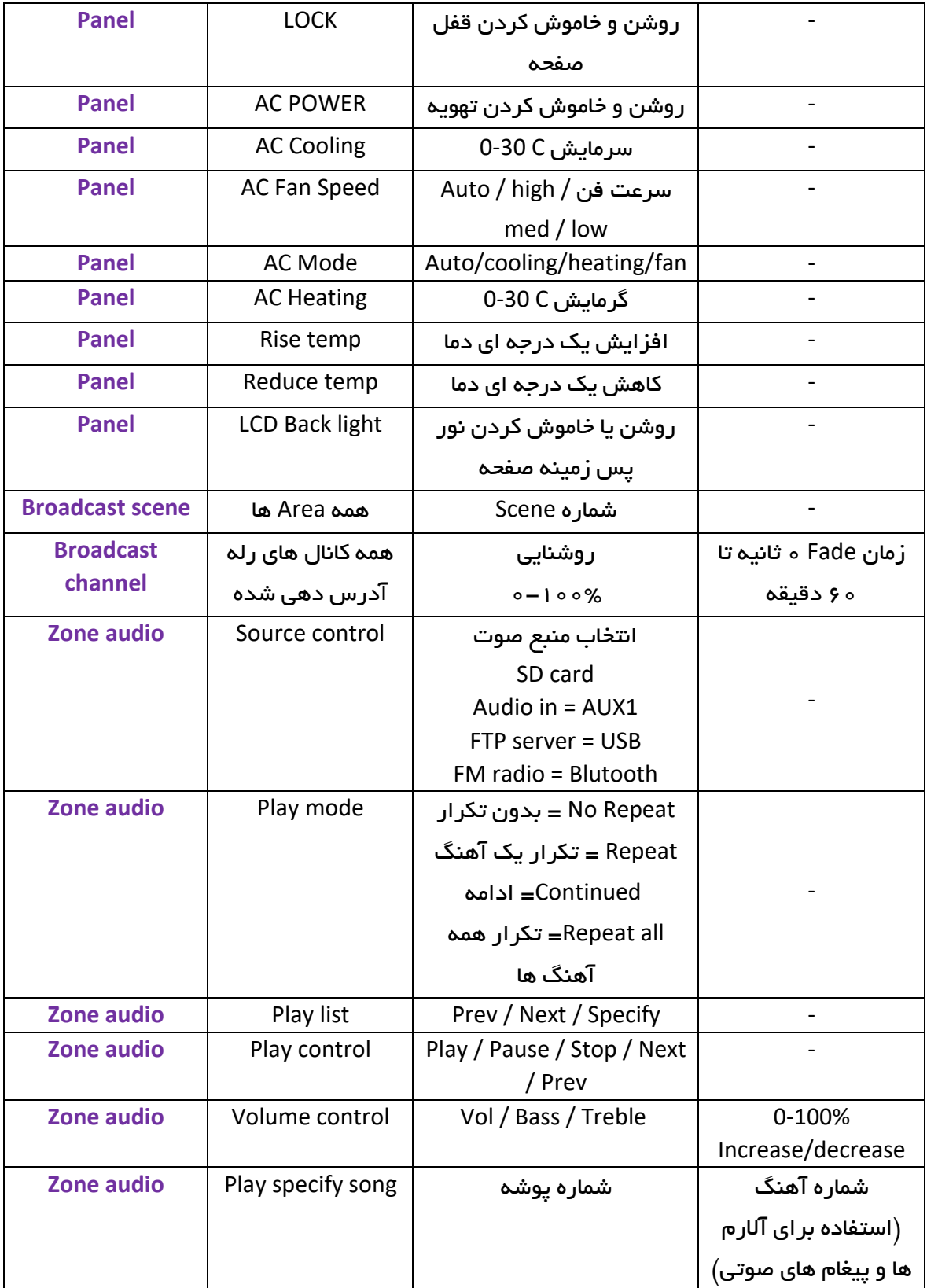

#### :**4Z with Security**

در این منو در قسمت راست صفحه این جدول را مشاهده میکنید که با زدن گزینه Refresh حالت فعلی ورودی ها نمایش داده میشود. ورودی های Z4 در حالت معمولی در حالت connected( close normally )قرار دارند و در صورت تحریک شدن به حالت Disconnected تغییر خواهند کرد.

نوع تحریک در 4 کانال اول با GND و در 4 کانال دوم با 24+ ولت میباشد.

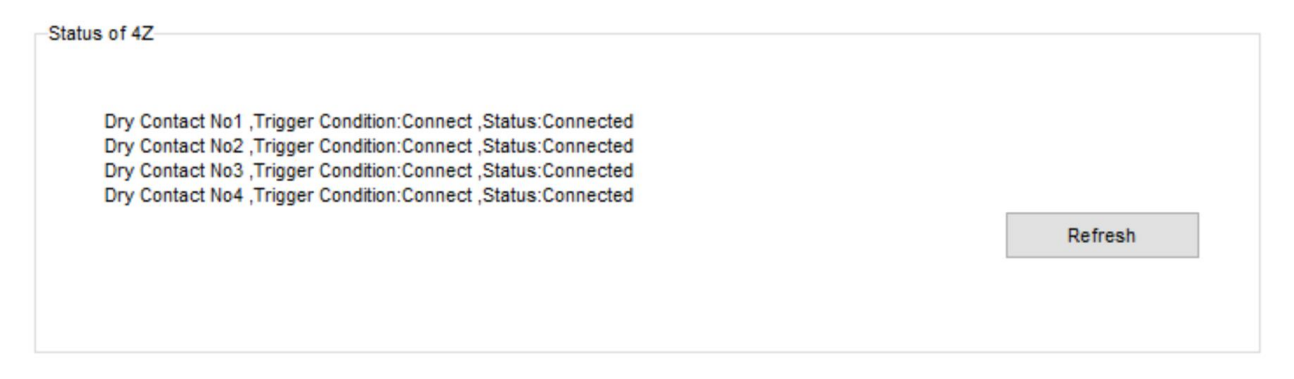

#### :**4Z first input rejection**

ورودی های Z در لحظه اول حالت قبل خود را حفظ میکنند و در صورتی که تغییری در لحظه اول رخ دهد لحاظ نخواهد شد. جهت فعال کردن این امکان با دستور Z4 میتوانید تحریک لحظه اول را فعال یا غیر فعال کنید.

Syntax :

**>4Z:X X: 1** یا **0**

### <span id="page-11-1"></span><span id="page-11-0"></span>2-2 منو **Relay**:

**General**: با ورود به این منو صفحه زیر را مشاهده میکنید:

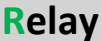

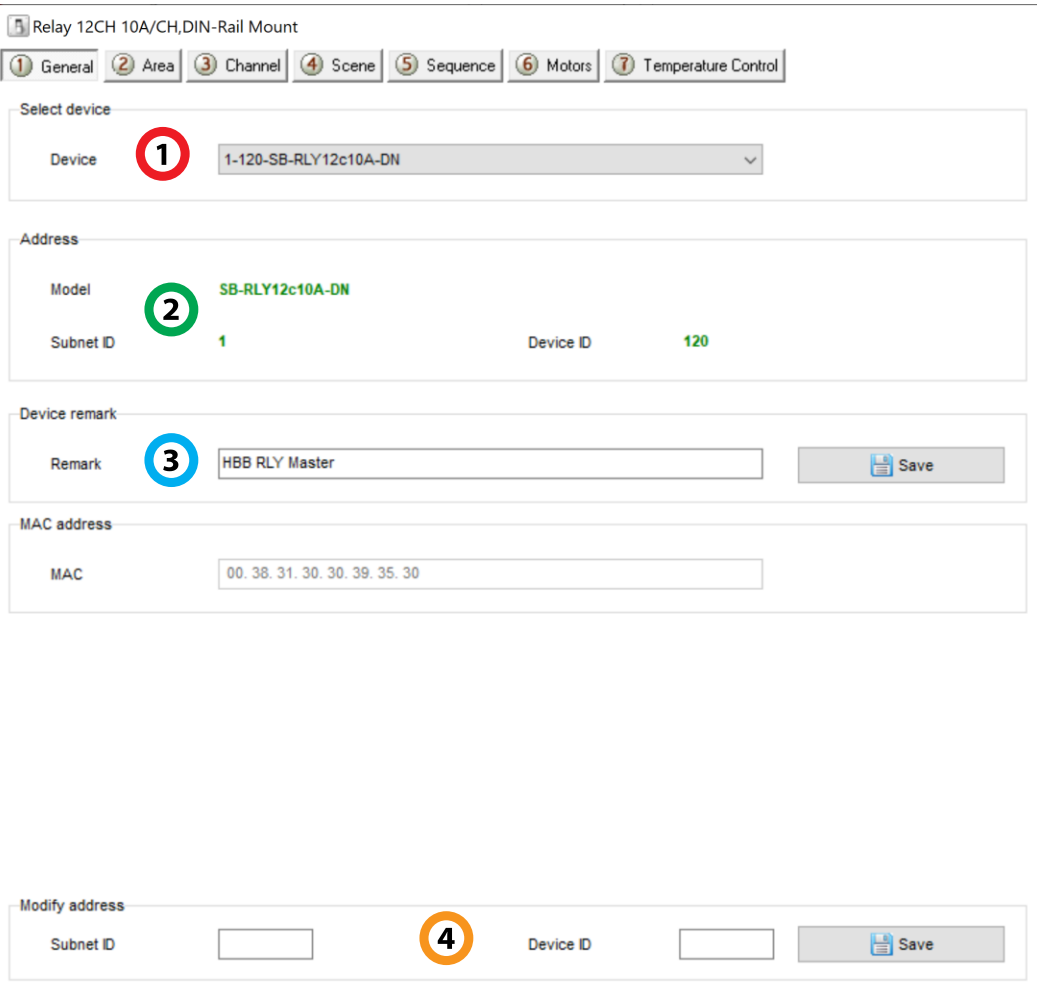

.1 **device Select**: در صورتی که چند عدد ماژول RSIP روی شبکه باس موجود باشد، از این منو میتوانید جهت اعمال تنظیمات آن را انتخاب کنید.

.2 **Address**: نام و آدرس شبکه دستگاه )ID Subnet و ID Device )را مشاهده کنید.

.3 **Remark**: این قسمت برای تغییر نام دستگاه روی شبکه و اعمال دستورات commands hbb استفاده میشود.

.4 **Modify**: برای تغییر آدرس شبکه )ID Subnet و ID Device )از این قسمت میتوانید استفاده کنید.

**Area**: در این منو تنظیمات اصلی رله انجام میشود. با استفاده از منو Area میتوانید هر یک از رله های دستگاه را به یک قسمت اختصاص دهید.

<span id="page-13-0"></span>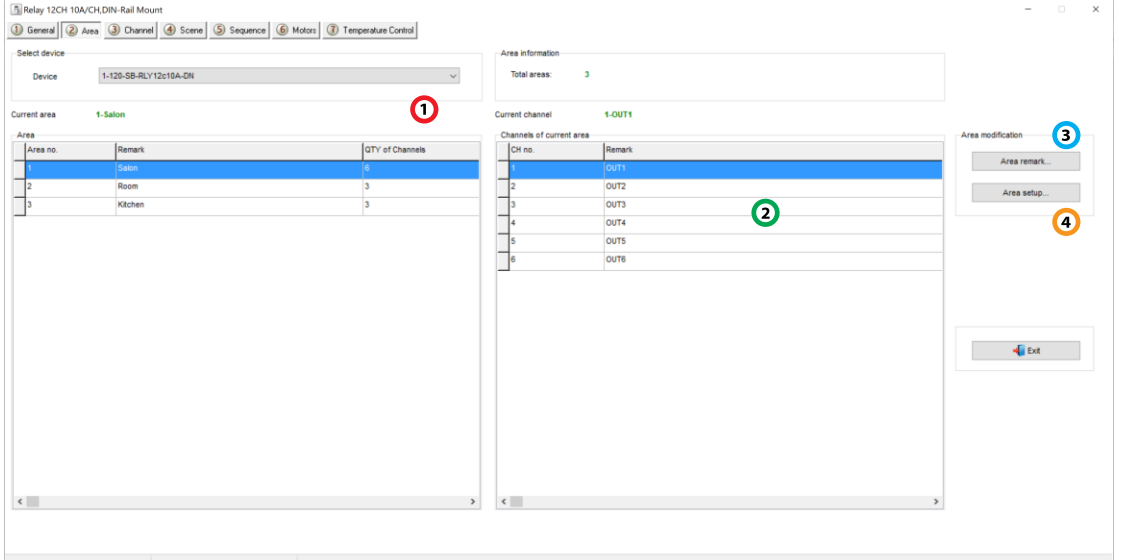

.1 **Area**: این جدول Area هایی که تعریف شده اند را مشاهده میکنید. به تعداد رله های موجود بر روی دستگاه میتوانید Area تعریف کنید.

.2 **Channels**: تعداد رله های انتخاب شده برای هر Area در این جدول نمایش داده میشوند.

.3 **Remark**: تغییر نام Area ها از این قسمت انجام میشود.

.4 **Setup Area**: تعریف Area ها و اختصاص رله های ماژول به هر Area در این صفحه امکان پذیر است.

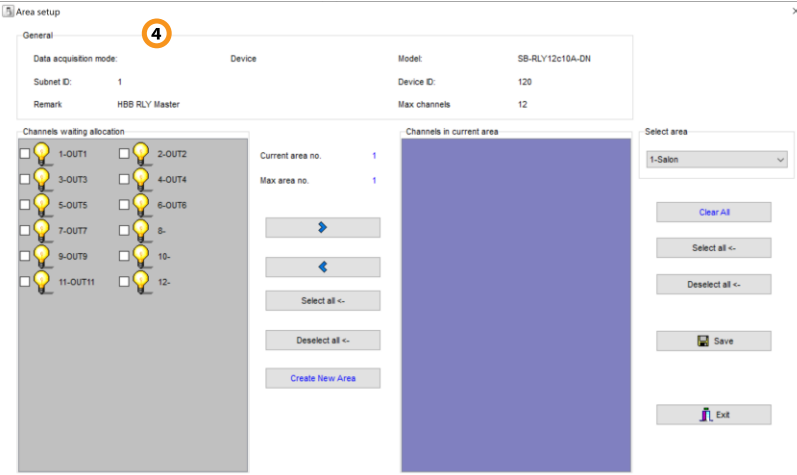

ابتدا با زدن دکمه Area New Create یک Area اضافه مینماییم. سپس با زدن تیک هر یک از المپ ها میتوانیم آن ها را به Area مورد نظر اضافه نماییم. با زدن فلش آبی رنگی که به سمت راست اشاره میکند،

**HBB CO. 14**

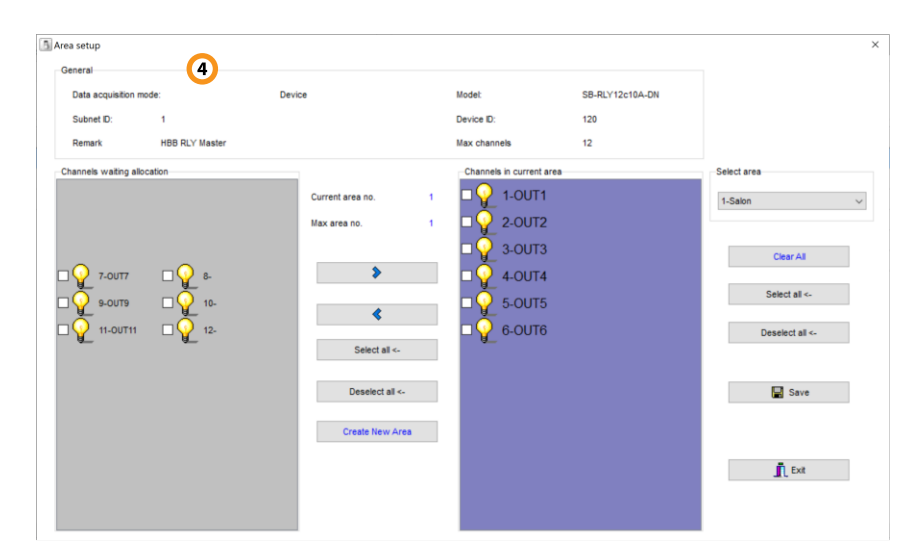

در صورتی که میخواهید کانالی را از یک Area پاک کنید و به یک Area دیگر اضافه کنید، با فلش آبی کانال را تیک زده و به قسمت allocation waiting current باز گردانید، از منو Area دوم را انتخاب کنید و با فلش باالیی به آن منتقل کنید. در نهایت پس از انجام تنظیمات دکمه Save را بزنید و خارج شوید.

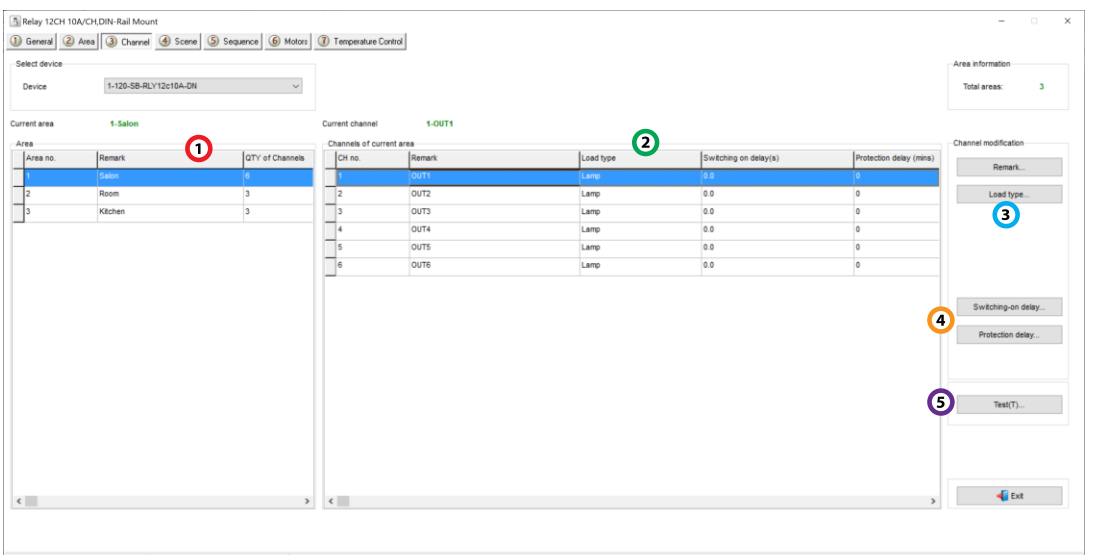

<span id="page-14-0"></span>**Channels**: در این منو میتوانید نوع و زمان تاخیر هر کانال موجود در Area ها را تنظیم کنید.

.1 **Area**: در این جدول Area هایی که در منو قبل تعریف کردید را مشاهده میکنید.

.2 **Channels**: تعداد رله های انتخاب شده برای هر Area در این جدول نمایش داده میشوند.

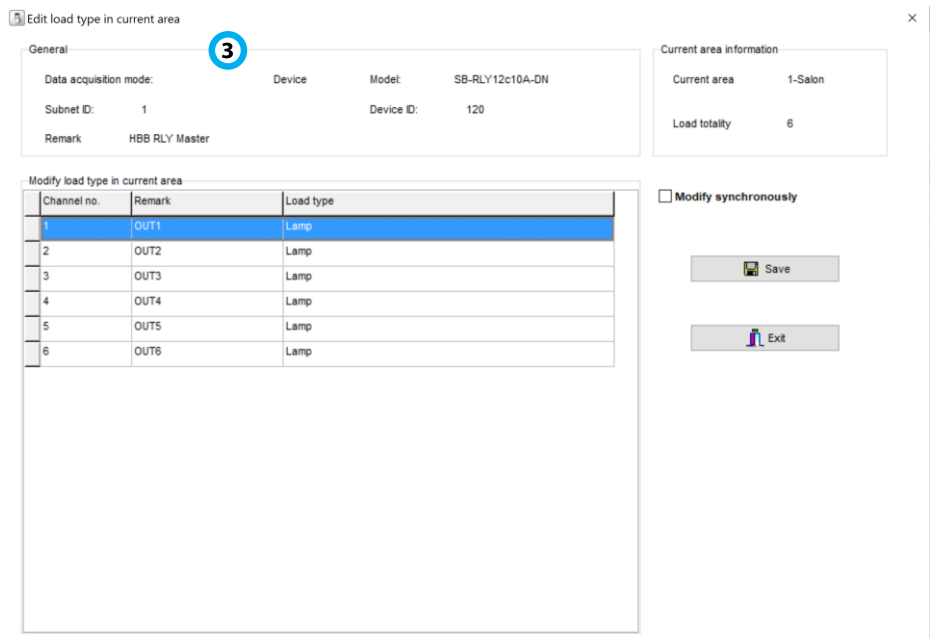

.4 **Delay Switching**: شما میتوانید برای هر رله یک تاخیر در راه اندازی تنظیم کنید. برای مثال برای استفاده موتوری از کانال ها ابتدا باید رله اول (راستگرد) قطع و سپس رله دوم (چپ گرد) متصل شود.

.5 **Test**: برای شناسایی هر یک از کانال های رله، به وسیله این منو میتوانید تک تک رله ها را روشن و خاموش کنید و روی دستگاه آن ها را مشاهده کنید.

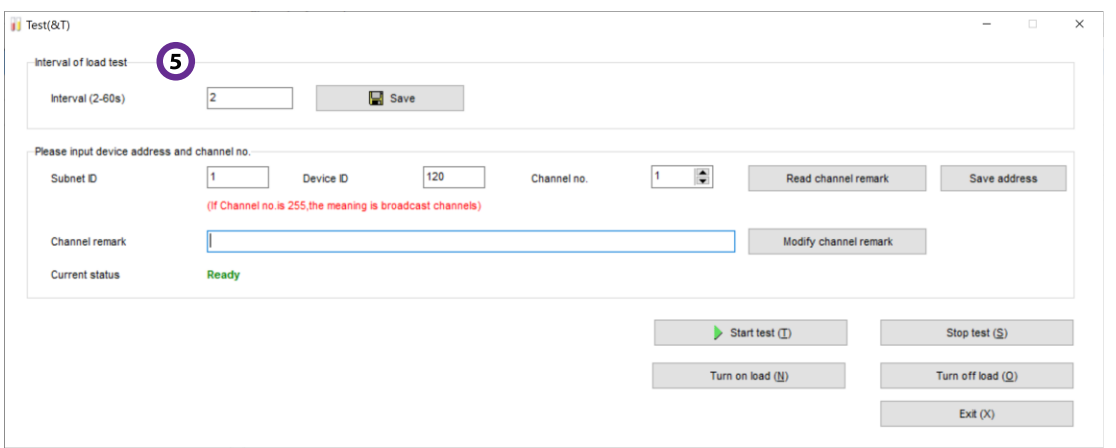

<span id="page-15-0"></span>**Scene**: این منو برای تعریف سناریو های مد نظر شما بر روی رله های مختلف میباشد. با تعریف سناریو در هر Area میتوانید رله ها را به صورت گروهی کنترل کنید.

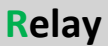

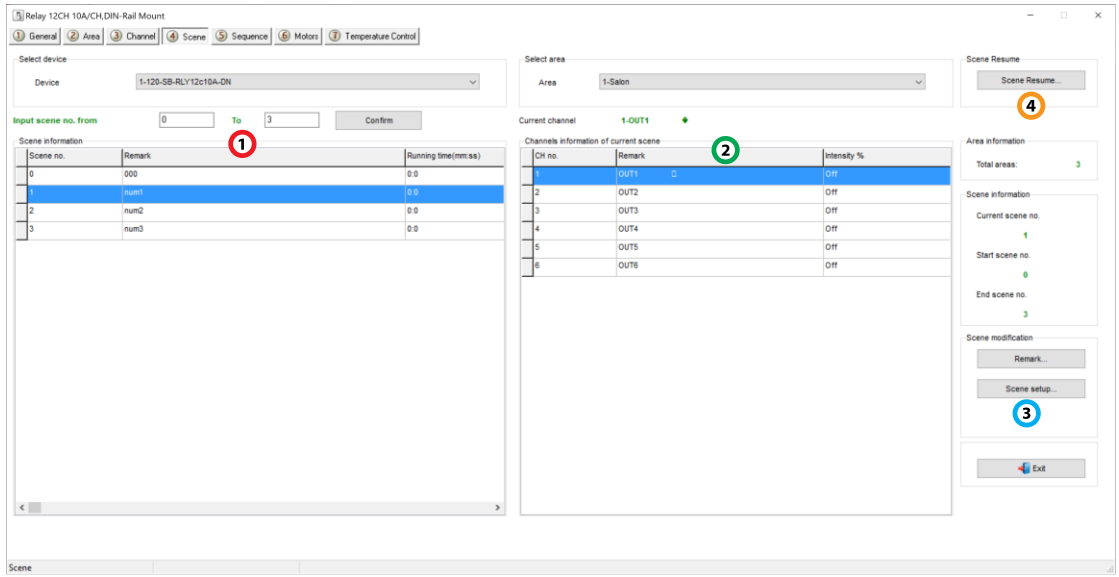

.1 **Information Scene**: برای هر Area میتوانید از 0 تا 24 عدد سناریو تعریف کنید. با انتخاب Area از قسمت Area Select پس از انتخاب Area مورد نظر در جدول اطالعات سناریو را مشاهده میکنید. با استفاده از Remark میتوانید نام هر کانال را تغییر دهید. سناریو شماره 0 به صورت پیش فرض همه پارامتر ها 0 هستند.

.2 **information Channels**: با انتخاب هر سناریو در جدول قبل شماره و نام هر رله Area و وضعیت روشن یا خاموش آن در سناریو را مشاهده کنید.

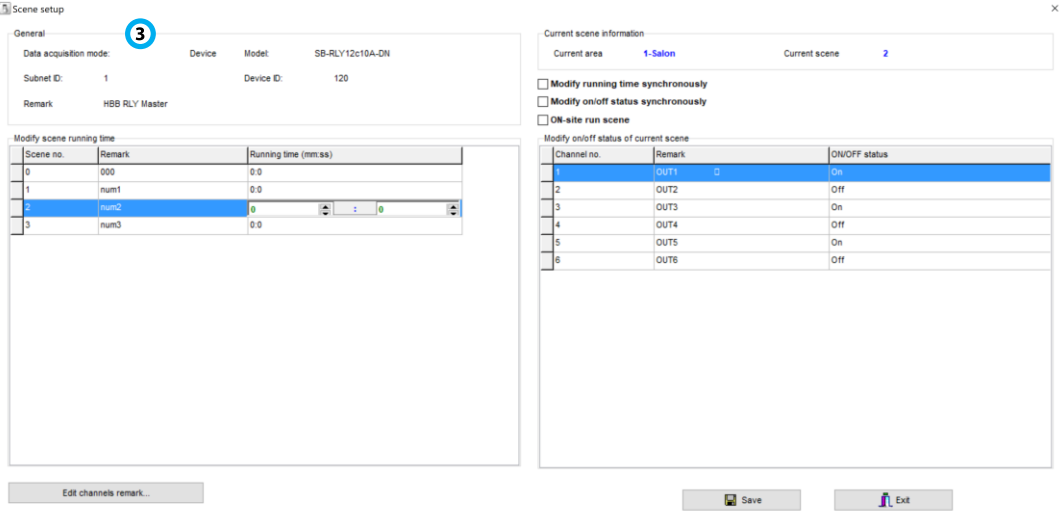

.3 **setup Scene**: تنظیمات سناریو در این قسمت انجام میشود.

در جدول scene Modify مدت زمان انجام هر سناریو را بر حسب دقیقه و ثانیه مشخص کنید. در جدول status off/on Modify میتوانید روشن یا خاموش شدن هر رله موجود در سناریو را انتخاب کنید.

.4 **Resume Scene**: در صورتی که میخواهید پس از انجام یک سناریو، سناریو خاصی انجام شود، از طریق این منو با انتخاب Specify Scene شماره مربوط به آن سناریو را وارد نمایید.

<span id="page-17-0"></span>**Sequence**: این منو تعریف توالی سناریو ها را به شما خواهد داد. در صورتی که میخواهید سناریو ها را با فاصله زمانی مشخص تعریف کنید، از طریق این منو امکان پذیر است.

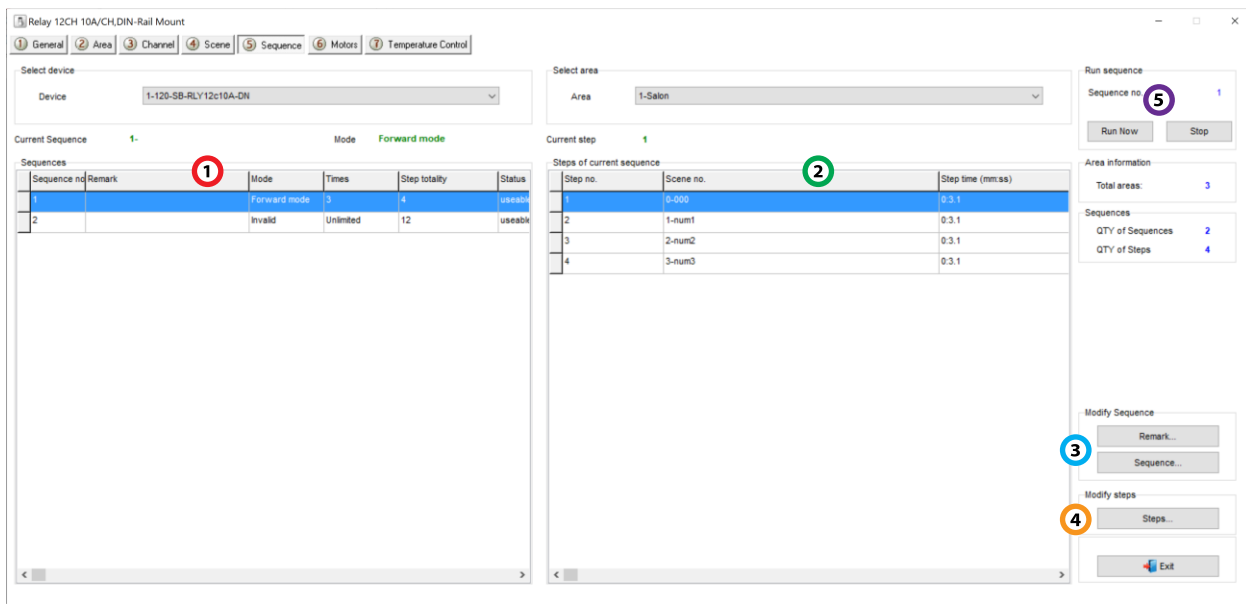

.1 **Sequences**: برای هر Area امکان تعریف 2 عدد sequence یا توالی وجود دارد. با انتخاب Area از جدول sequence مورد نظرتان را انتخاب کنید.

.2 **sequence of Steps**: هر توالی به صورت قسمت قسمت یا قدم به قدم انجام میشود که قدم ها در واقع همان سناریو ها میباشند. در این جدول زمانبندی انجام هر سناریو در قالب قدم یا step تعریف شده است.

.3 **Sequence**: این گزینه صفحه تنظیمات هر توالی را نمایش میدهد:

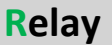

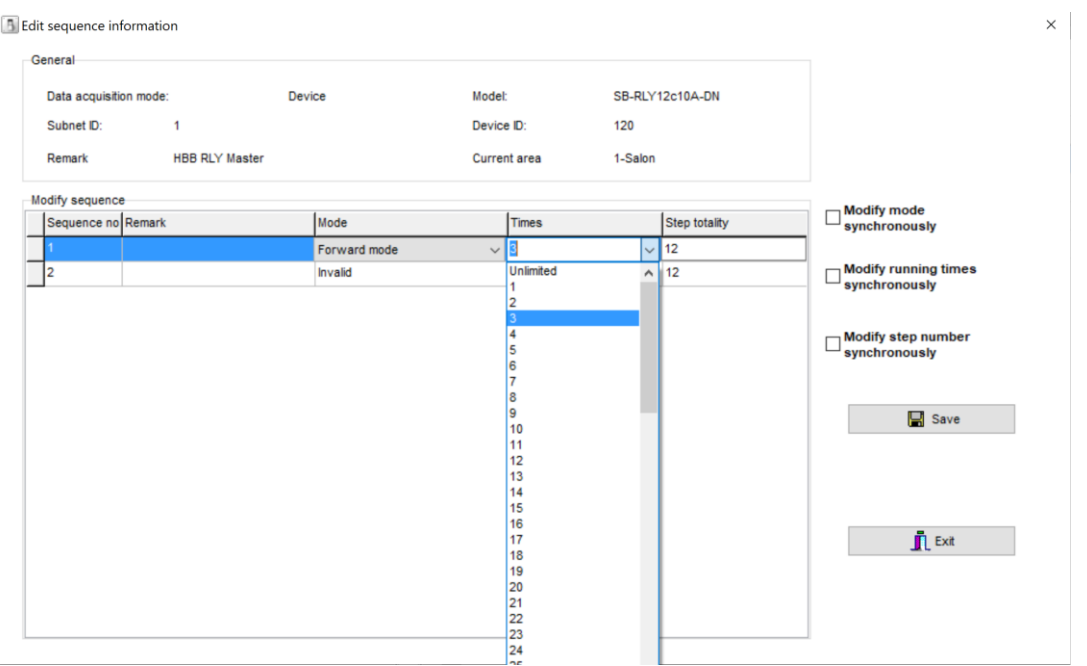

برای هر توالی میتوانید تعداد دفعات تکرار را در قسمت Times انتخاب کنید. در صورتی که گزینه Unlimited را انتخاب کنید، این توالی تا زمان روشن بودن دستگاه مدام در حال انجام خواهد بود.

totality Step در واقع تعداد سناریو هایی است که در قبل تعریف کرده ایم. با زدن تیک های با مظمون synchronously پارامتر های جدول همه با هم تغییر خواهند کرد.

.3 **Steps**: در این گزینه مدت زمان هر قدم یا سناریو را میتوان مشخص نمود.

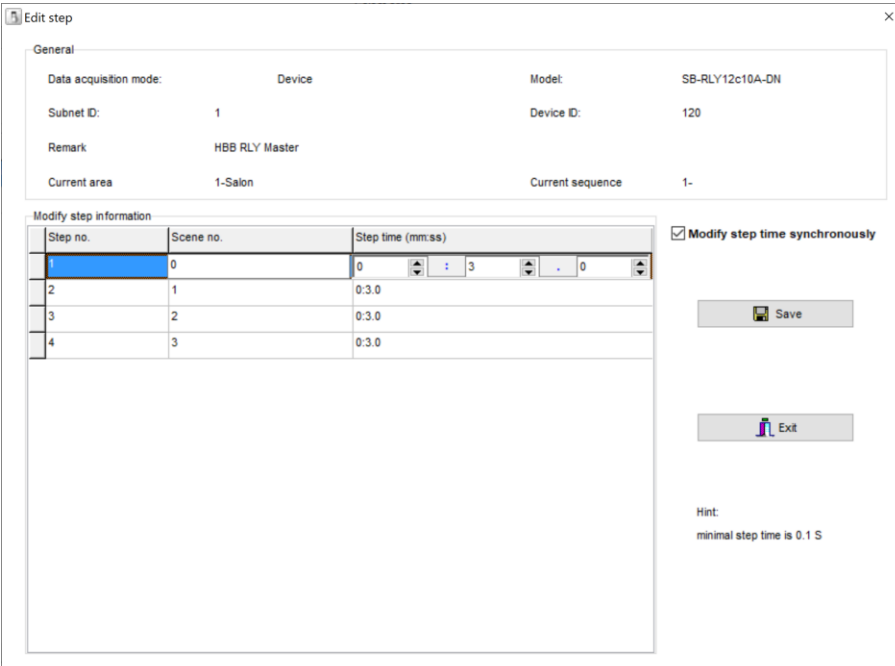

**HBB CO. 19**

هر سناریو به عنوان قدم های توالی انجام میشود. زمانی که بر حسب دقیقه و ثانیه وارد میشود در واقع مدت زمانیست که هر سناریو به طول می انجامد. پس از تنظیم با زدن دکمه Save از صفحه خارج شوید.

.5 **Sequence Run**: پس از تنظیم توالی های سناریو از این قسمت میتوانید روند اجرای آنها را تست کنید. با زدن دکمه now Run روند sequence شروع به اجرا میکند و با Stop متوقف خواهد شد.

**Motors**: یکی از قابلیت های سیستم رله ای HBB دارا بودن مود موتوری است. این قابلیت امکان کنترل موتور ها به صورت چپ گرد و راست گرد را ایجاد میکند. هر 2 رله با عالمت M به هم متصل شده شده اند. یعنی رله ۱و۲ موتور ۱، رله ۳و۴ موتور ۲، الی آخر. ۱۲ رله تشکیل ۶ جفت کنترل موتوری را فراهم میکنند.

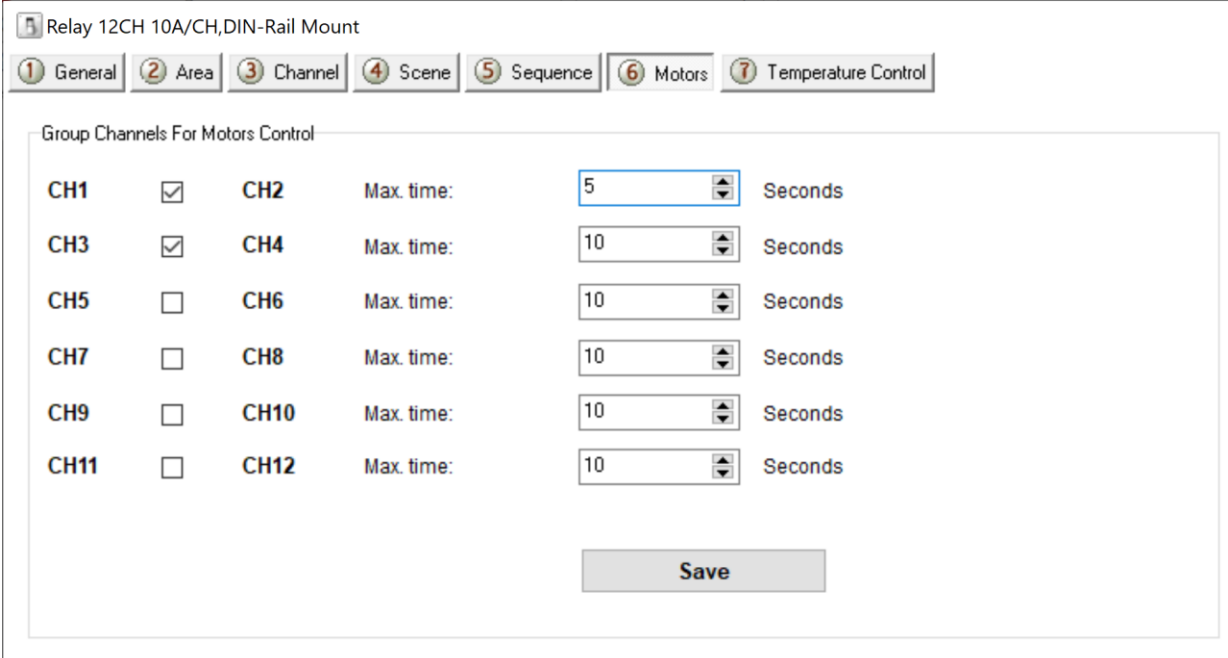

با زدن تیک هر موتور 2 رله از دستگاه به 1 موتور اختصاص داده میشوند. در رو به روی هر موتور میشود مدت زمان کارکرد را وارد نمود. برای مثال جهت کنترل موتور پرده برقی مدت زمانی که طول میکشد پرده باز یا بسته شود را بر حسب ثانیه وارد کنید. با فرمان فعال راست گرد موتور پرده به مدت معلوم کار کرده و باز میشود و با دریافت فرمان فعال چپ گرد به مدت مشابه در حالت معکوس پرده را میبندد.

**HVAC**: در ماژول رله، 3 کانال اول قابلیت تبدیل به حالت HVAC جهت کنترل فن کویل را دارد. برای تنظیم این قابلیت به وسیله دستورات Commands HBB این کار را انجام دهید.

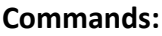

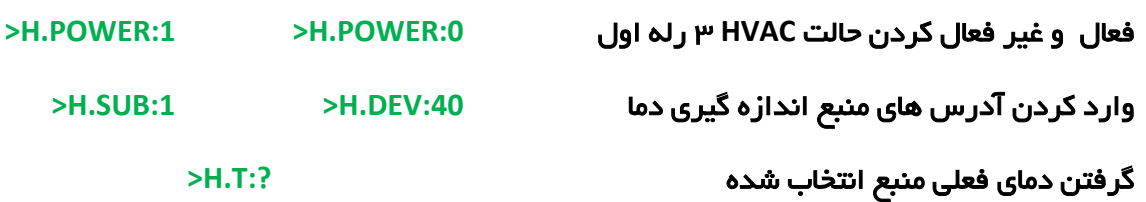

2-3 ریست:

بازگشت به تنظیمات کارخانه: برای بازگشت به تنظیمات کارخانه با زدن دکمه PRG و رفتن به حالت چشمک زن، دکمه شماره 6 را به مدت 10 ثانیه نگه دارید، با خاموش شدن چراغ ها مراحل ریست انجام میشوند. همچنین این قابلیت از طریق نرم افزاری نیز قابل انجام است.

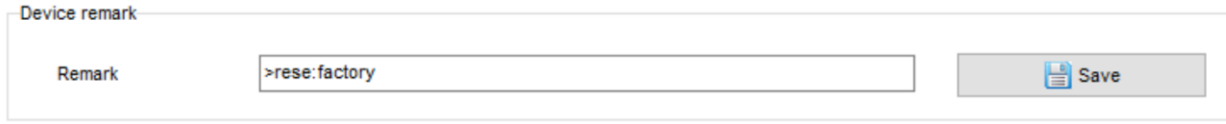

Syntax :

**>RESET:FACTORY** یا**< RESET:DEFAULT**

ریست سریع ریست کامل

## 2-4 پشتیبان گیری و بازگردانی:

کلیه تجهیزات متصل به شبکه باس امکان پشتیبان گیری از تنظیمات اعمال شده را دارند. این کار به منظور صرفه جویی در وقت جهت ریست و تنظیم دوباره و همچنین کپی کردن تنظیمات بر روی بقیه ماژول ها کاربرد دارد.

انجام این کار 2 مرحله ساده دارد:

.1 پشتیبان گیری: به منظور تهیه نسخه پشتیبان پس از اتصال ماژول مورد نظر به شبکه و اتصال نرم افزار به RSIP از طریق منو Backup، گزینه backup Device مراحل پشتیبان گیری را به شکل زیر انجام دهید.

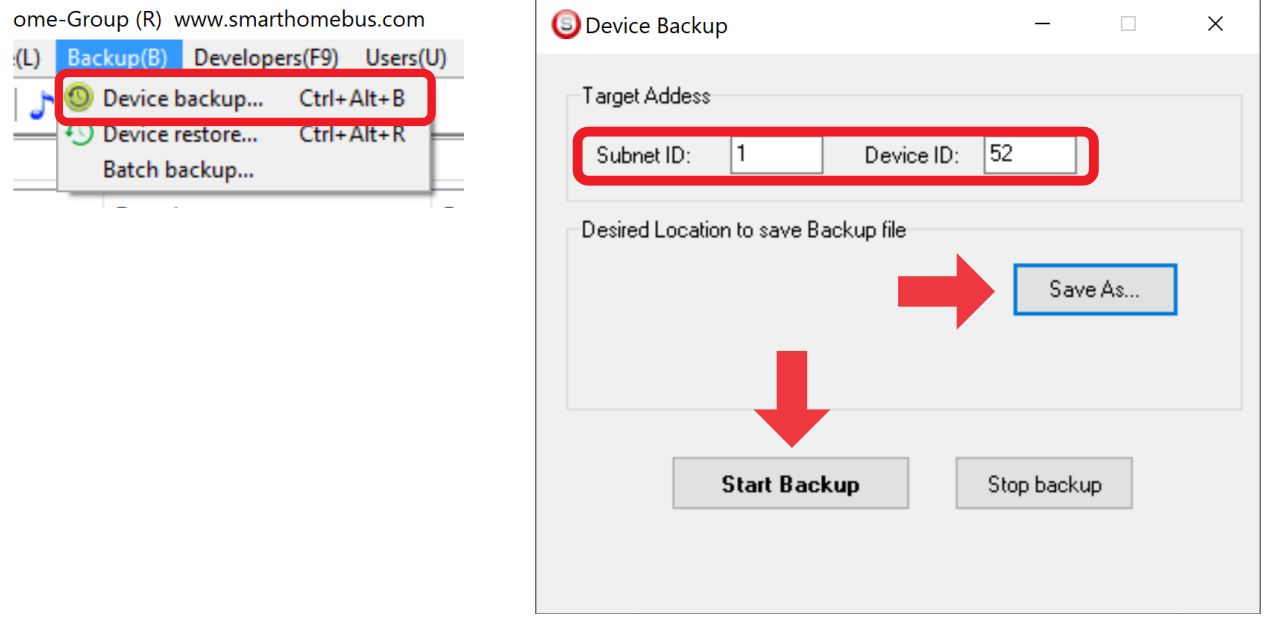

با ورودی به صفحه پشتیبان گیری ابتدا آدرس Device ID و Subnet ID دستگاهی که قصد پشتیبان گیری از آن را دارید وارد کنید. سپس با دکمه as Save محل ذخیره فایل پشتیبان را انتخاب و دکمه backup Start را بزنید. پس از انجام عملیات فایل پشتیبان در محل ذخیره نمایش داده میشود.

.2 بازگردانی: پس از تهیه نسخه پشتیبان نوبت به بازگردانی میرسد. ابتدا ماژولی که میخواهید تنظیمات نسخه پشتیبان بر روی آن منتقل گردد را به شبکه متصل کنید. سپس از منو Backup اینبار گزینه Device restore را انتخاب کنید.

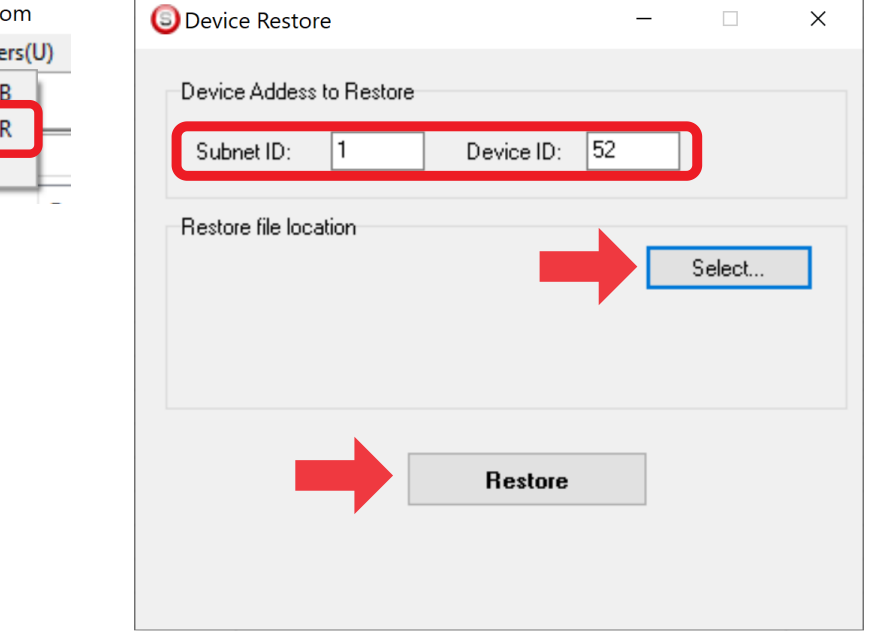

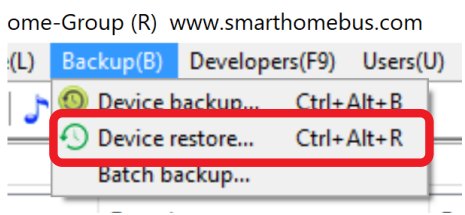

اکنون در این پنجره آدرس ماژولی که قرار است نسخه پشتیبان روی آن اعمال گردد را وارد کنید. سپس فایل پشتیبانی که در مرحله قبل ذخیره کردید را به وسیله Select انتخاب کنید و دکمه Restore را بزنید و صبر کنید تا بارگذاری شود.

اکنون تنظیمات نسخه پشتیبان روی ماژول جدید اعما ل گردید.